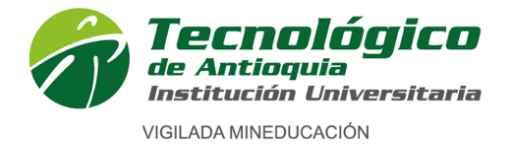

Acreditación Institucional de Alta Calidad Res. MEN 13167 - 17 Jul 2020 - Vigencia 8 años

Institución de educación superior. Código IES 3204. NIT 890905419-6 Carácter académico de Institución Universitaria, aprobado por Resolución del Ministerio de Educación Nacional 3612 del 14 de julio de 2006

# **INSTRUCTIVO DE INSCRIPCIÓN A PROGRAMAS ACADÉMICOS DE PREGRADO**

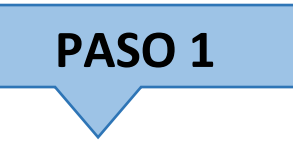

1. Ingrese al siguiente enlace: [https://campus.tdea.edu.co/sao/ingresarDocumentoAspiranteNuevo.do.](https://campus.tdea.edu.co/sao/ingresarDocumentoAspiranteNuevo.do)

Allí podrá tener acceso al proceso de inscripción:

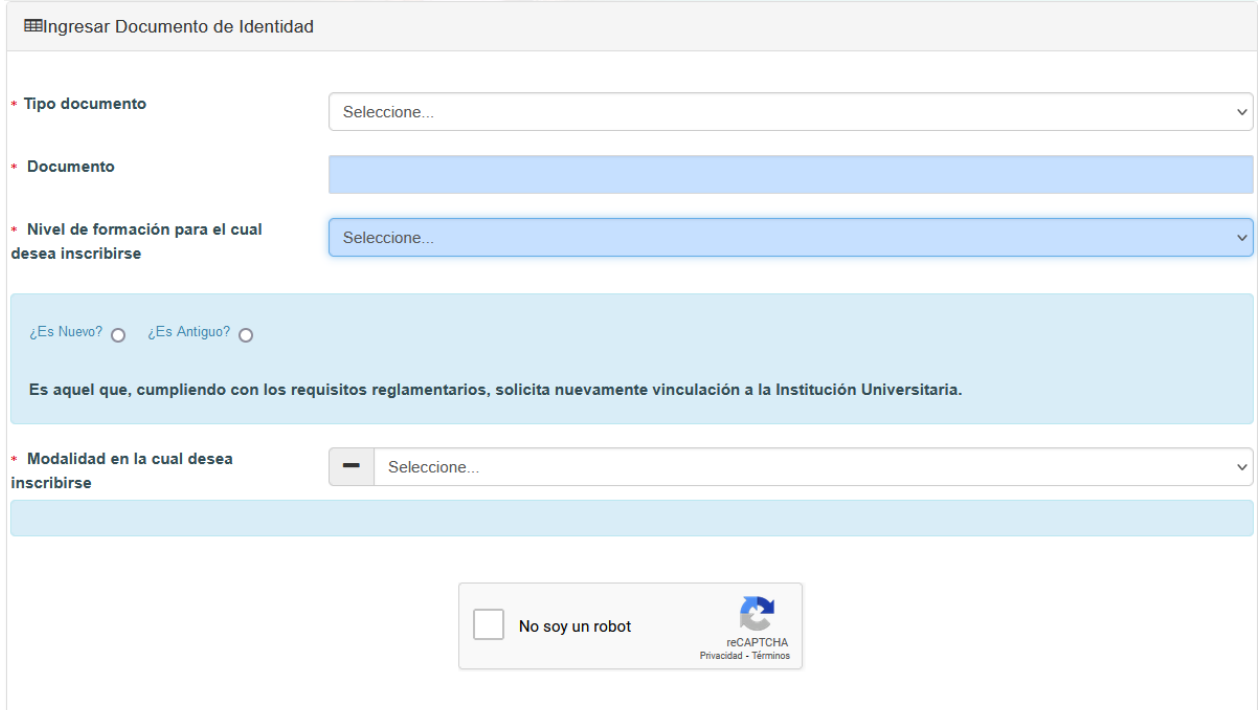

Siga las instrucciones detalladas a continuación:

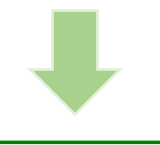

Calle 78B N.º 72A - 220 Campus Robledo Conmutador: (+57) (60 4) 444 37 00 / Medellín - Colombia tecnologico@tdea.edu.co www.tdea.edu.co

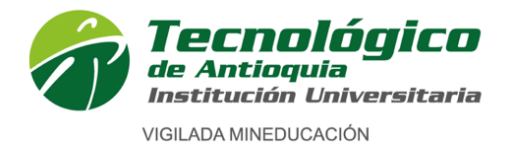

Verificación de cuenta

Si le aparecen alguna de las siguientes ventanas, tenga en cuenta:

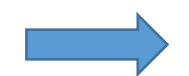

Si usted tiene historial académico o ha sido admitido en cualquier época a nuestra institución, para continuar, debe ingresar el usuario y la contraseña del campus (esta información les fue enviada al correo cuando fue admitido por primera vez).

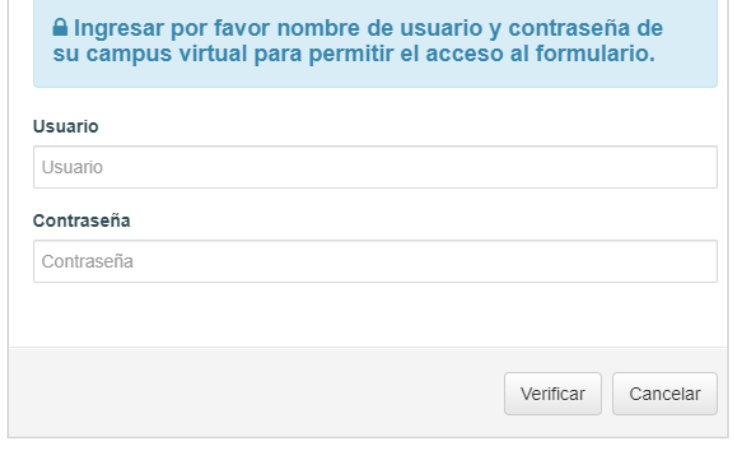

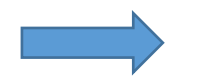

Si usted ingresó anteriormente en cualquier época su información a un formulario de inscripción, para continuar debe digitar una contraseña enviada a su correo electrónico registrado.

Si usted ya no tiene acceso a ese correo, de Clic en el botón **"Actualizar correo"** …

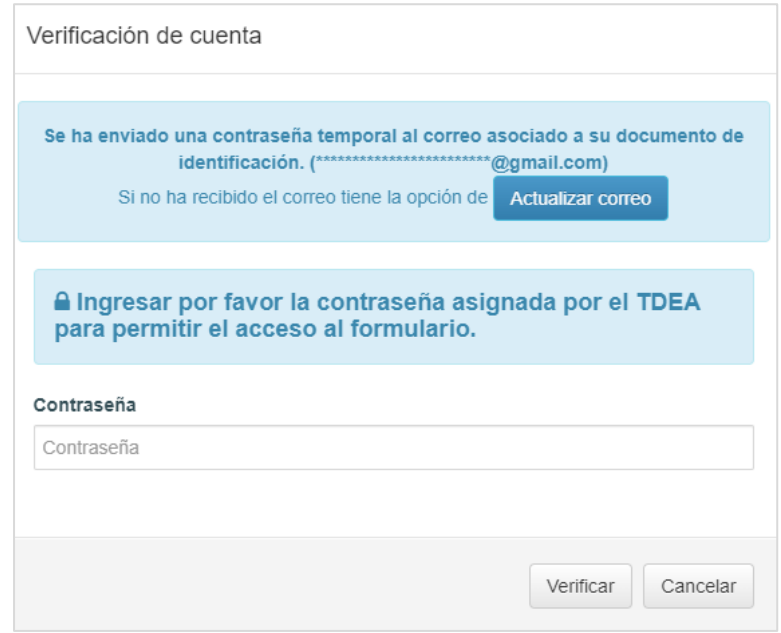

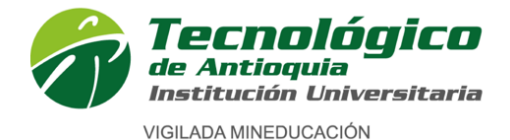

**Actualizar correo** 

Si necesita actualizar el correo para tener el código de acceso a su proceso de inscripción, diligencie los campos:

- **Nombres:** Digite el o los nombres indicados en la aspiración anterior.
- **Apellidos:** Digite el o los apellidos indicados en la aspiración anterior.
- **Teléfono:** Digite el número telefónico indicado en la aspiración anterior, si en la inscripción pasada dejo este espacio en blando, no debe diligenciarlo.
- **Correo electrónico:** Indique el nuevo correo a electrónico

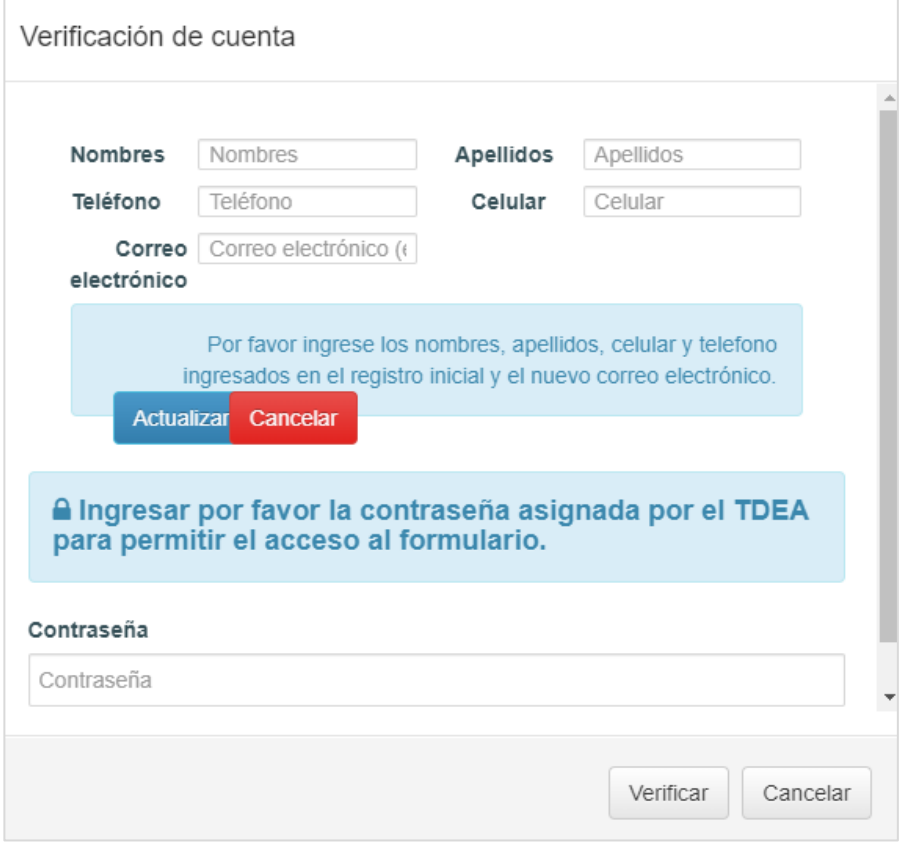

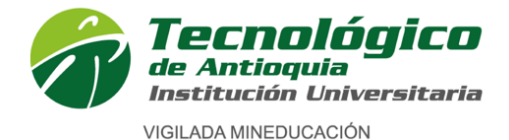

Institución de educación superior. Código IES 3204. NIT 890905419-6

Carácter académico de Institución Universitaria, aprobado por Resolución del Ministerio de Educación Nacional 3612 del 14 de julio de 2006

### **Tipo de documento:**

- Cédula Cédula de extranjería Documento de identidad extranjero Pasaporte Tarjeta de identidad
- **Documento:** Ingrese su número de identificación sin espacios, ni puntos, ni comas.

### **Nivel de formación para el cual desea inscribirse:**

**PREGRADO:** El nivel de pregrado comprende Nivel técnico profesional, Nivel tecnológico, Nivel profesional o universitario.

**POSGRADO:** El nivel de posgrado comprende las especializaciones, las maestrías y los doctorados. (el nivel de posgrado, solo lo pueden realizar las personas que ya tengan un título de pregrado profesional o universitario).

### **Seleccione: ¿Es nuevo? ¿Es antiguo?**

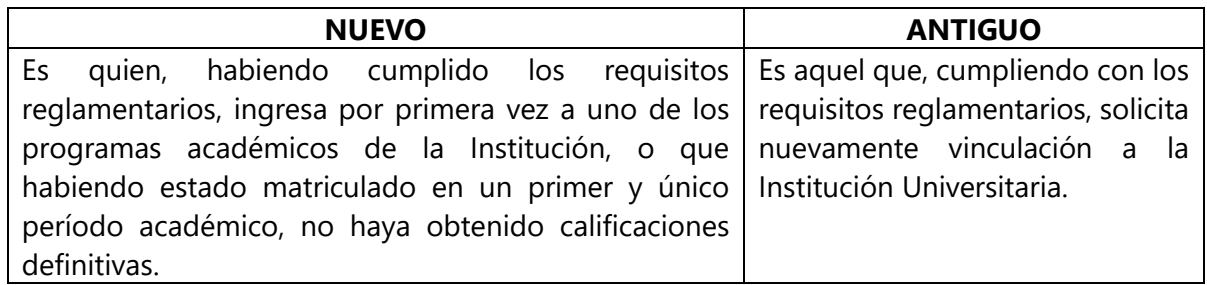

### **Seleccione Modalidad a la cual desea inscribirse:**

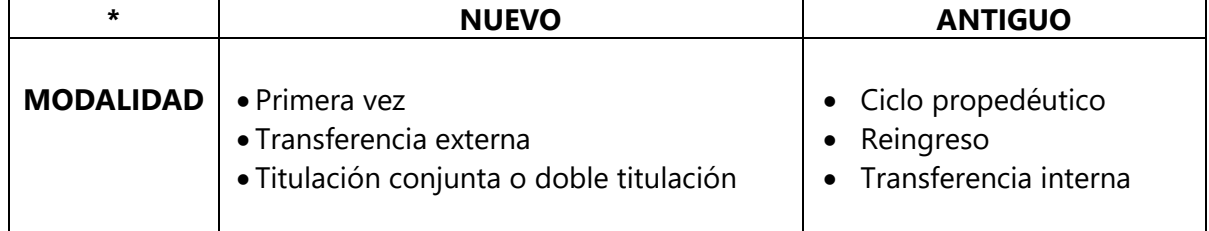

Definiciones:

Calle 78B N.º 72A - 220 Campus Robledo Conmutador: (+57) (60 4) 444 37 00 / Medellín - Colombia tecnologico@tdea.edu.co www.tdea.edu.co

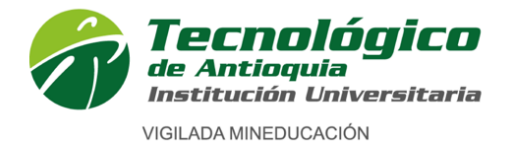

**Primera vez.** Es aquel aspirante que ha finalizado su proceso de educación media, tiene título de bachiller y solicita por primera vez admisión a uno de los programas de formación ofrecidos por el Tecnológico de Antioquia.

**Transferencia externa.** Es aquel aspirante nuevo que ha cursado satisfactoriamente dos o más semestres, dentro de los últimos 5 años en otra institución de educación superior, aprobada según las normas legales, y que solicita ser admitido en uno de los programas académicos ofrecidos por el Tecnológico de Antioquia.

**Titulación conjunta o doble titulación.** Es aquel aspirante nuevo que ingresa a un programa del Tecnológico de Antioquia, que posee convenio para titulación conjunta o doble titulación, con otra institución de educación superior, del cual él sería beneficiario.

**Ciclo propedéutico.** Es aquel aspirante nuevo que se inscribe a un programa de la Institución aprobado por el Ministerio de Educación Nacional para ser ofrecido por niveles formativos secuenciales y complementarios.

**Reingreso.** Es aquel estudiante antiguo que en cualquier época estuvo matriculado, con algunas notas registradas en el sistema y quien suspendió y desea continuar. En cuyo caso se acoge al plan de estudios vigente del programa al que aspira.

**Transferencia interna.** Es el aspirante antiguo que ha estado, está matriculado o se graduó en un programa de la Institución y solicita ingresar a otro programa del Tecnológico de Antioquia Institución Universitaria y debe acogerse al plan de estudios vigente del programa al que aspira.

### *Fuente: Reglamento estudiantil*

 Después valide las imágenes en "No soy un robot" y por último oprima el botón ubicado en la parte inferior derecha. **Entrar** 

Si

- ¿Desea realizar el proceso de inscripción?
- Favor comprobar el Captcha.

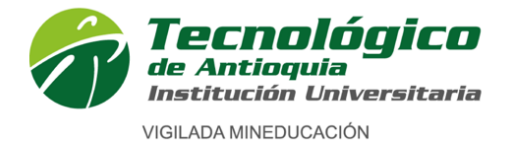

#### Inmediatamente aparecerá una ventana de: **Nuevo interesado**

Diligencie los datos personales del aspirante, tenga presente que los campos con el símbolo en **\*** son obligatorios, Si hay campos ya diligenciados de su aspiración anterior, verifique que estos estén actualizados, de lo contrario, ingrese la información actual.

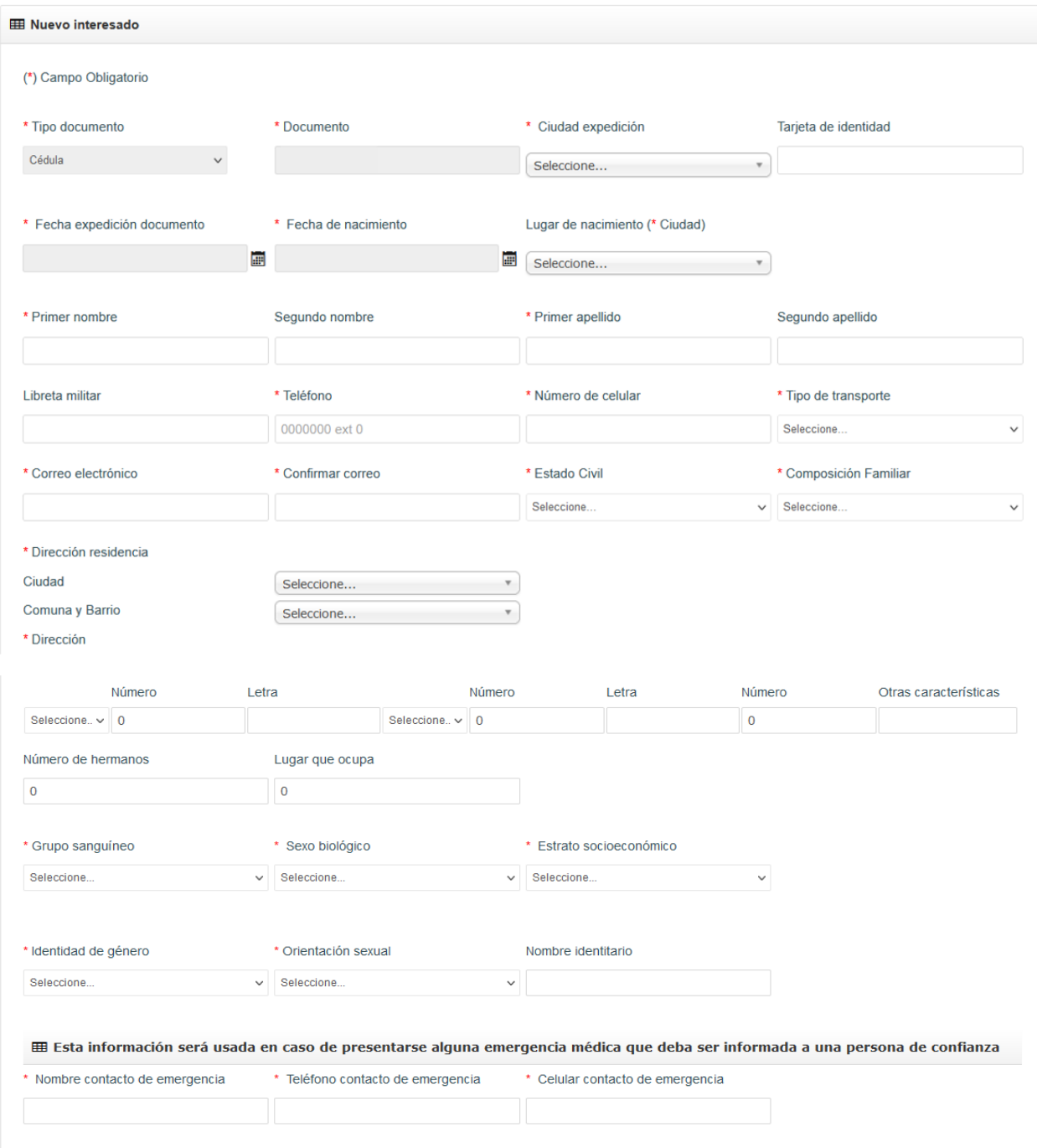

Calle 78B N.º 72A - 220 Campus Robledo Conmutador: (+57) (60 4) 444 37 00 / Medellín - Colombia tecnologico@tdea.edu.co www.tdea.edu.co

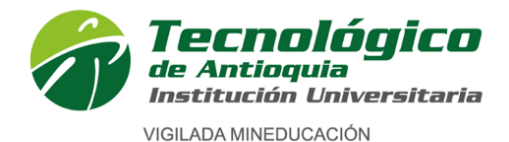

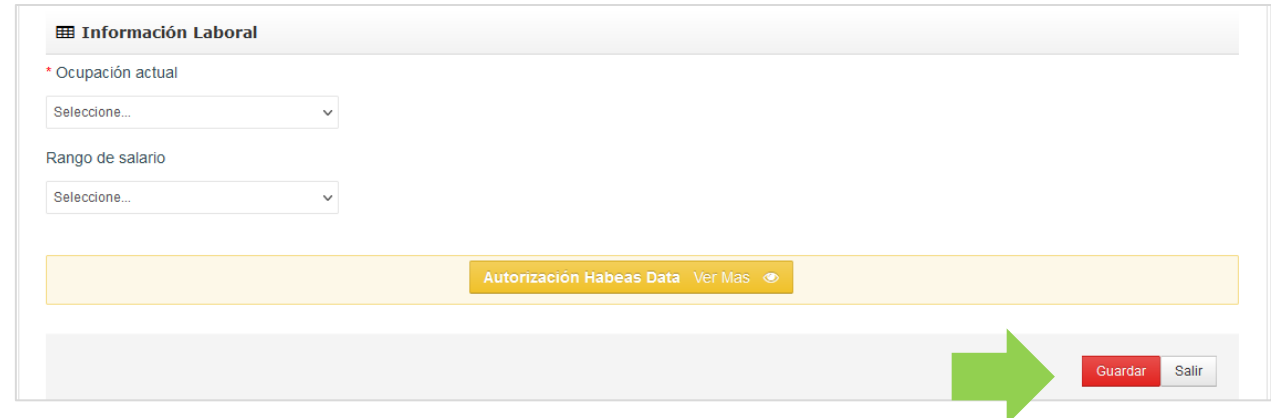

 **Ciudad de expedición:** Seleccione la ciudad donde expidió su documento de identificación.

**Tarjeta de identidad:** (Ingrese su número de tarjeta de identidad) opcional.

- **Fecha de expedición documento:** seleccione con ayuda del calendario la fecha de expedición del documento de identidad.
- **Fecha de nacimiento:** seleccione con ayuda del calendario la fecha de nacimiento.
- **Lugar de nacimiento (\*ciudad):** Seleccione la ciudad donde nació.
- **Primer nombre:** Digite su nombre como registra en su documento de identificación**. Segundo nombre:** Digite su segundo nombre como registra en su documento de identificación**; este campo es opcional,** sino tiene segundo nombre deje el espacio en blanco.
- **Primer apellido:** Digite su primer apellido como registra en su documento de identificación**.**

**Segundo apellido:** Digite su segundo apellido como registra en su documento de identificación**; este campo es opcional,** sino tiene segundo apellido deje el espacio en blanco.

**Libreta militar**: (Opcional) ingrese el número de su libreta militar

- **Teléfono:** Digite su número de teléfono fijo (recuerde anteponer los números indicativos según la ciudad, de acuerdo con la nueva normativa, ejemplo 604 (Antioquia), 601 (Cundinamarca), etc, sino tiene fijo puede digitar un número de celular.
- **Número de celular:** Digite su número de celular.
- **Tipo de transporte:** Seleccione el tipo de transporte que utiliza generalmente.
- **Correo electrónico:** Ingrese su correo electrónico personal**.**
- **Confirmar correo:** Ingrese de nuevo su correo electrónico personal**.**
- **Estado civil:** Seleccione su estado civil: (Casado, Divorciado, Separado, Sin definir, Soltero, Unión libre, Viudo)
- **Composición familiar:** Seleccione su composición familiar, estas son las personas con las que vive actualmente.
- **Dirección de residencia – Ciudad:** Seleccione la ciudad de residencia.

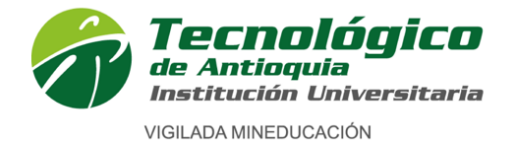

Institución de educación superior. Código IES 3204. NIT 890905419-6

Carácter académico de Institución Universitaria, aprobado por Resolución del Ministerio de Educación Nacional 3612 del 14 de julio de 2006

- **Comuna y barrio:** Si seleccionó ciudad Medellín: Seleccione la comuna y el barrio de su vivienda, sino vive en Medellín, deje este espacio en blanco.
- **Dirección:** Ingrese su dirección completa como registra en el predial o en la cuenta de servicios públicos.
- **Número de hermanos:** ¿Tiene hermanos, ¿cuántos?
- **Lugar que ocupa:** Si tiene hermanos, ¿usted qué lugar ocupa entre ellos?, ejp: (1, 2 o 3…).
- **Grupo sanguíneo:** Seleccione su tipo de sangre RH.
- **Sexo biológico:** Seleccione el sexo que registra en su documento de identidad.
- **Estrato socioeconómico:** Seleccione el estrato que registra en el predial o en la cuenta de servicios públicos de la vivienda que habita.
- **Identidad de género:** Seleccione la identidad de género con la cual se identifica.
- **Orientación sexual:** Seleccione su orientación sexual. **Nombre identitario:** (Opcional), si tiene un nombre con el cual se identifique, diferente al de su documento de identificación, por favor ingréselo.

A continuación, ingrese la información requerida en casos de emergencia: *"Esta información será usada en caso de presentarse alguna emergencia médica que deba ser informada a una persona de confianza"*

- **Nombre contacto de emergencia:** Nombre completo del contacto de emergencia.
- **Teléfono contacto de emergencia:** Número de teléfono del contacto de emergencia.
- **Celular contacto de emergencia**: Número de celular del contacto de emergencia.

Información Laboral

 **Ocupación actual:** Seleccione su ocupación actual **Rango de salario:** Seleccione su rango salarial

De clic en

utorización Habeas Data Ver Mas .◎

Lea y confirme la autorización de Habeas Data:

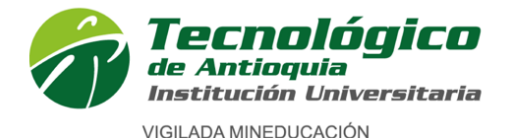

#### **Autorización Habeas Data**

"Por este medio acepto plenamente y autorizo a el TECNOLÓGICO DE ANTIOQUIA a la recolección y tratamiento de los datos personales a través de formularios físicos, electrónicos o por cualquier medio por el cual se pueda entregar al TDEA información personal, para que incorpore los datos facilitados en sus bases de datos, y su tratamiento en los términos estipulados en el presente documento y en las normas vigentes.

La finalidad para la recolección, uso y tratamiento de datos personales a que se refiere esta política es la adecuada gestión, administración, mejora de las actividades y distintos servicios de el TECNOLÓGICO DE ANTIOQUIA, realización de procesos internos, estadísticas, análisis cuantitativo y cualitativo de las actividades, tales como uso del campus o de los servicios ofrecidos por el TECNOLÓGICO DE ANTIOQUIA, entre otros que resulten de interés para la institución. Igualmente podrá referirse al ofrecimiento de nuevos productos o mejora de los existentes que puedan contribuir con el bienestar académico, administrativo, financiero o de formación, ofrecidos por el TECNOLÓGICO DE ANTIOQUIA o por terceros relacionados con su objeto. Manifiesto que la información anteriormente entregada a el TECNOLÓGICO DE ANTIOQUIA es totalmente actual, exacta y veraz y reconozco mi obligación de mantener, en todo momento, actualizados los datos, de forma tal que sean veraces y exactos. En todo caso, reconozco que soy el único responsable de la información falsa o inexacta que realice y de los periuicios que cause a el TECNOLÓGICO DE ANTIOQUIA o a terceros, por la información que facilite. Al facilitar datos de carácter personal, acepto igualmente la remisión de información acerca de noticias, cursos, eventos, boletines y productos relacionados con el TECNOLÓGICO DE ANTIOQUIA. La UNIVERSIDAD hará un uso responsable de la información entregada por los titulares, además de lo consagrado en su política de privacidad de uso y tratamiento de información personal, privacidad y confidencialidad de la información existente en las bases de datos solo suministrará información cuando el titular lo solicite o autorice expresamente, cuando medie decisión judicial o administrativa o cuando esta información esté prevista en los convenios interinstitucionales suscritos por ella. He sido informado sobre el carácter facultativo que tiene el suministro de información sensible la cual tendrá carácter reservado y acerca de los derechos que me asisten como titular, para conocer, actualizar y solicitar la rectificación o supresión de datos conforme a los procedimientos y políticas de la institución establecidas en www.tdea.edu.co. Así mismo, que no estoy obligado a autorizar el tratamiento de datos con naturaleza sensible."

Autorización Habeas Data

#### De clic en el botón "**GUARDAR**"

Autorización Habeas Data Ver Mas <sup>®</sup> Guardar Salir

Cerrar

Calle 78B N.º 72A - 220 Campus Robledo Conmutador: (+57) (60 4) 444 37 00 / Medellín - Colombia tecnologico@tdea.edu.co www.tdea.edu.co

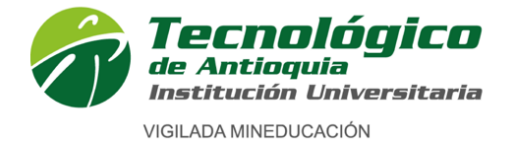

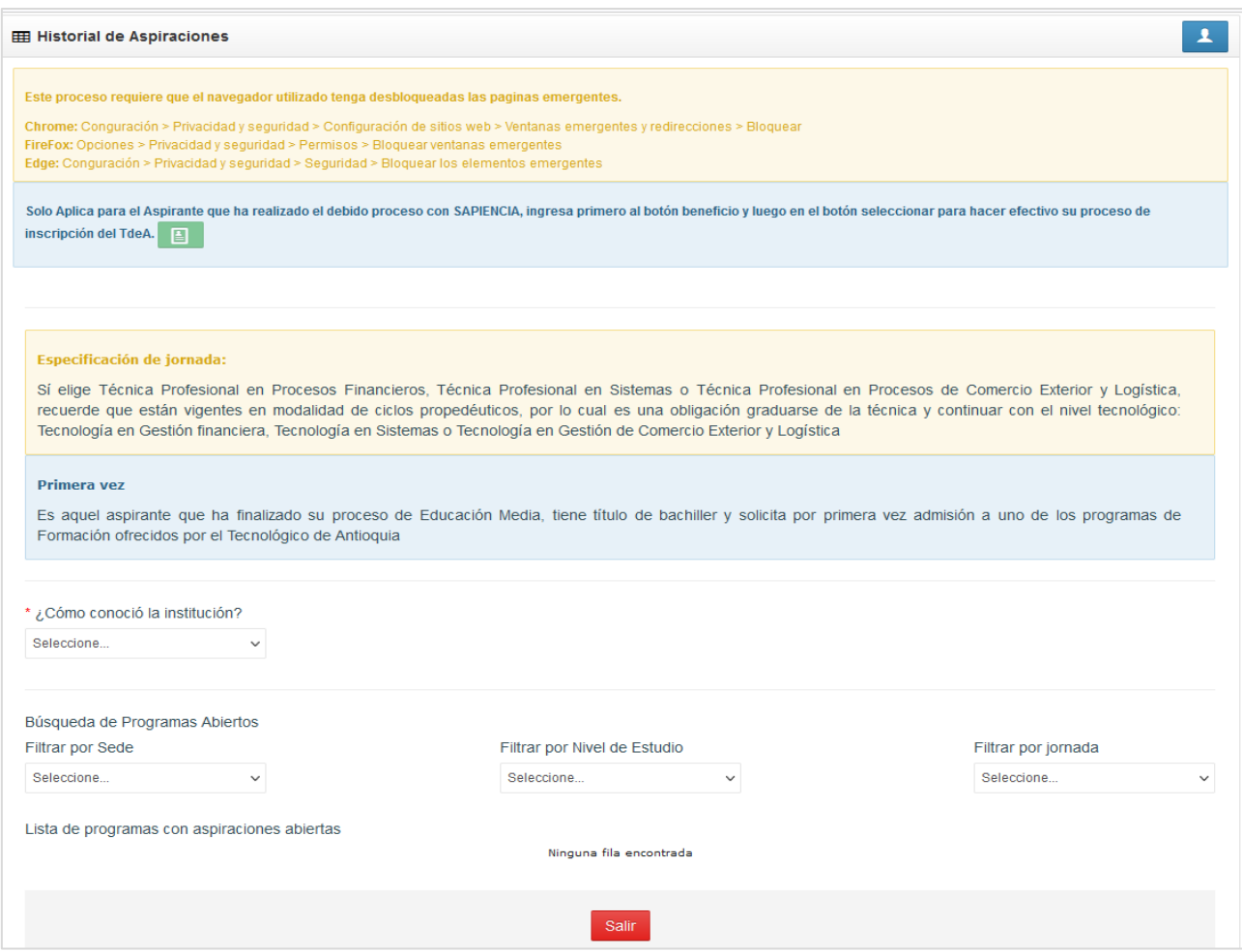

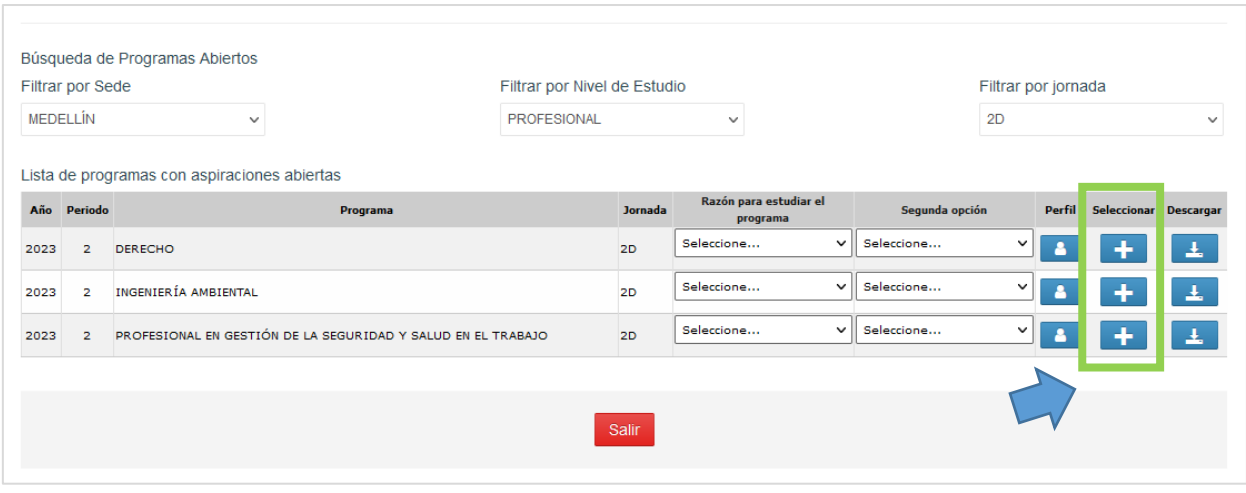

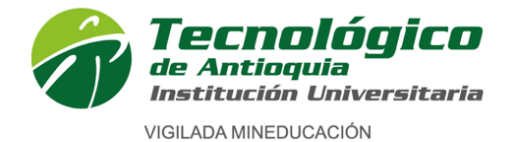

 Seleccione, **¿Cómo conoció la institución?** -Redes sociales -Un familiar -Un amigo -Propaganda en TV -Propaganda en prensa -Feria de la educación superior -Otro, ¿cuál?

A continuación, seleccione el programa al cual desea inscribirse siguiendo los pasos:

### **Búsqueda de programas abiertos**

**Filtre por sede:** Seleccione la sede en la cual desea inscribirse

--- Medellín ---Copacabana---Itagüí ---

**Filtre por nivel de estudio:** Seleccione nivel de estudio del programa al cual desea inscribirse:

**-Pregrado:** Profesional –Tecnológico -- Técnico profesional.

**-Posgrado:** Especialización – Maestría-- Doctorado. (Recuerde que el nivel de posgrado, solo lo pueden realizar las personas que ya tengan un título de pregrado profesional o universitario).

**Filtrar por jornada:** Seleccione la jornada a la cual desea inscribirse.

**2D:** tener disponibilidad viernes de 12:00 m. a 10:00 p.m. y sábado de 6:00 a.m. a 10:00 p.m., aplica en la sede de Medellín para estudiantes nuevos y en algunos programas.

**DIURNA-** aplica en la sede de Medellín**:** tener disponibilidad de lunes a sábado de 6:00 a.m. a 6:00 p.m.

**MIXTA-** aplica en la sede de Medellín**:** tener disponibilidad de lunes a viernes de 6:00 a.m. a 8:00 a.m., de 6:00 p.m. a 10:00 p.m. y sábado de 6:00 a.m. a 10:00 p.m.

**Mixta** aplica en la sede Copacabana e Itagüí**:** tener disponibilidad de lunes a viernes de 6:00 p.m. a 10:00 p.m. y sábado de 6:00 a.m. a 2:00 p.m.

**NOTA:** Es posible que alguna asignatura se programe de manera virtual el domingo, dependiendo de la demanda ofertada y la programación académica

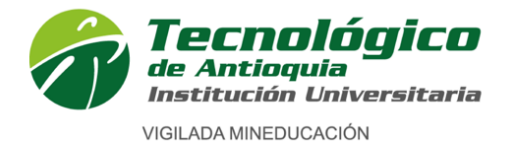

- **-Lista de programas con aspiraciones abiertas:** Una vez realice los filtros se verá reflejada la oferta.
- Identifique la columna de "**PROGRAMA" -** allí identifique la fila del programa al cual desea inscribirse.

 **Seleccione la razón para estudiar el programa:**  Capacidades para el desempeño en la profesión. Obtención del título para oportunidades laborales. Deseo desde hace años. Disponibilidad del programa deseado. Asequibilidad económica. Reputación de la buena calidad de la universidad. Presión familiar y/o social. Proximidad al lugar de vivienda. Otros.

- **Segunda opcion:** Seleccione en la segunda opción, el segundo programa de su interés, esta aspiración solo será utilizada en caso de no ser admitido a la primera opción y siempre y cuando haya cupo según la oferta en dicho programa.
- Verifique muy bien el programa y jornada deseada.
- De clic en en botón
- Desbloquee ventanas emergentes.

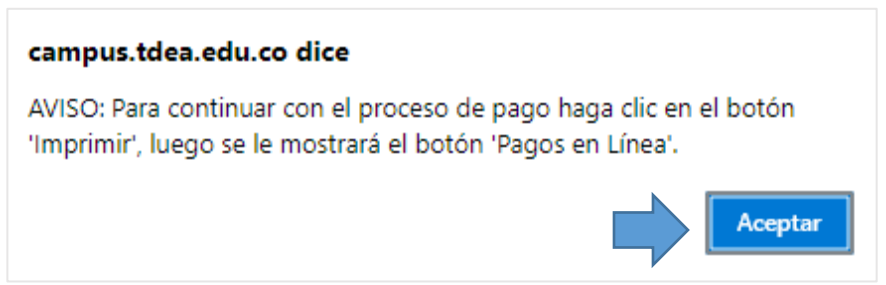

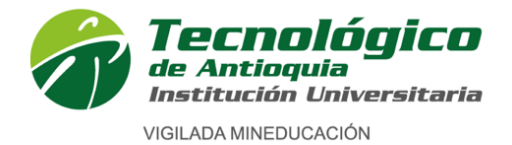

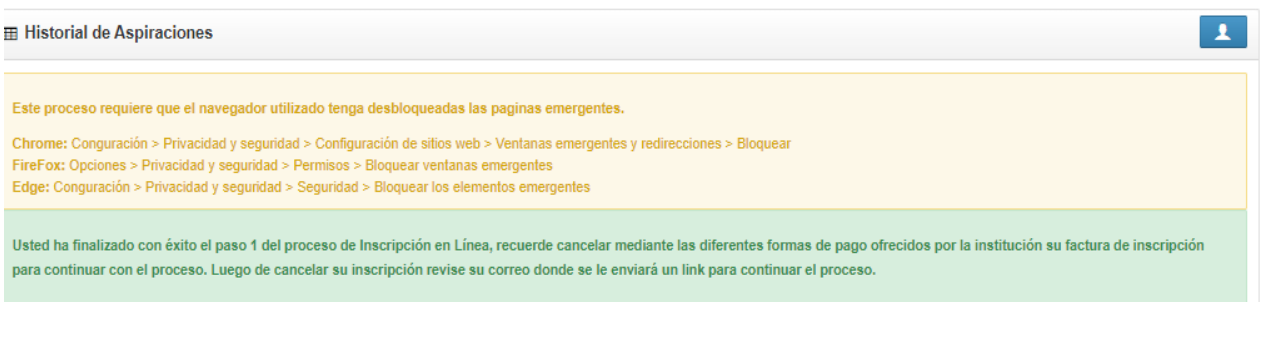

#### Lista de Aspiraciones realizadas

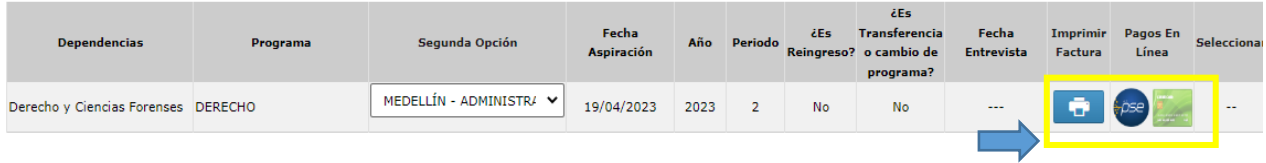

En la parte superior derecha, indica que "usted ha finalizado con éxito el paso 1 del proceso de inscripción en línea".

Allí también queda registrado el programa al cual realizó la aspiración.

Se habilita el ícono de impresora, dar clic para descargar la factura de la inscripción, verifique toda la información de la factura.

- 1. Una vez de clic en la impresora y se genera la factura, se habilitarán los pagos en línea, Se recomienda refrescar el navegador con la tecla F5, donde se habilitará los medios de pago por PSE o tarjeta crédito.
	- Imprima la factura a laser para pago en efectivo en los bancos Popular o Davivienda.
	- Realice el pago en línea a través del sistema virtual PSE.

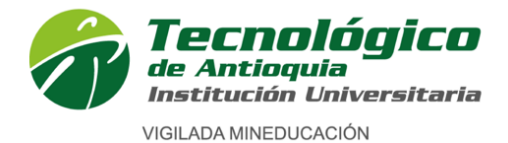

### Ejemplo de factura de inscripción:

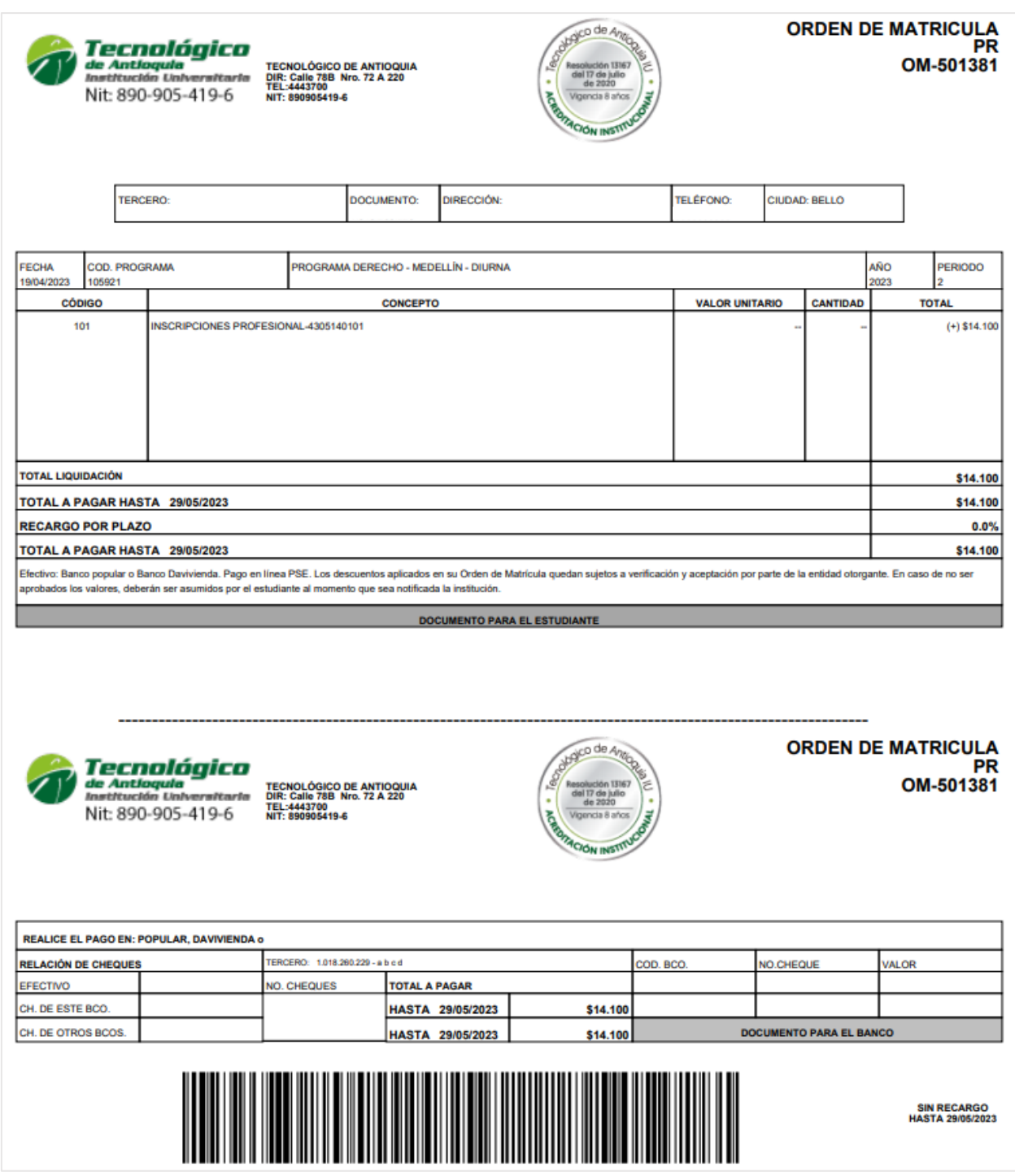

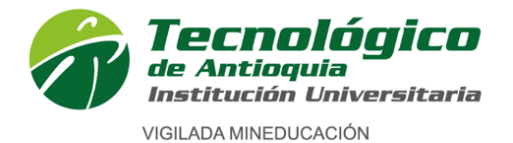

- Además, al correo electrónico registrado le llegará un correo confirmando la inscripción y dándole acceso para pagos en línea, revise la bandeja de entrada y la bandeja de SPAM o correo no deseado.
- De clic en la palabra **"aquí"** indicada en el correo e ingrese para realizar el pago en línea si así lo desea; de lo contrario, diríjase a cualquier banco Popular o Davivienda con la factura impresa para realizar el pago en efectivo.

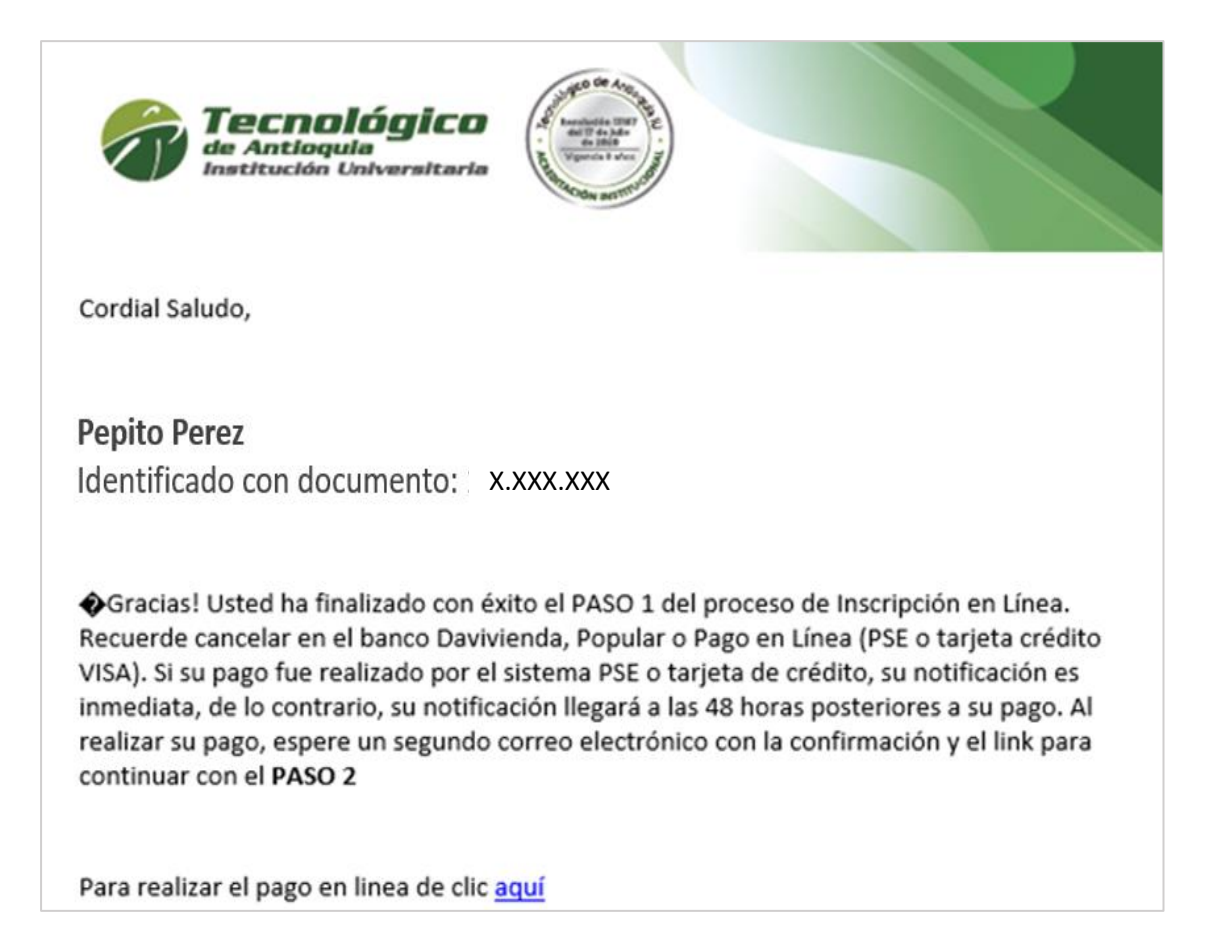

Se recomienda guardar el comprobante de pago o transacción para realizar trámites y/o reclamaciones.

Una vez usted realice el pago de la inscipción, debe esperar que el mismo quede legalizado en el sistema, esto puede tardar de 1 a 24 horas en días hábiles; ingresado el pago, se habilitará el acceso al paso 2 de la inscripción.

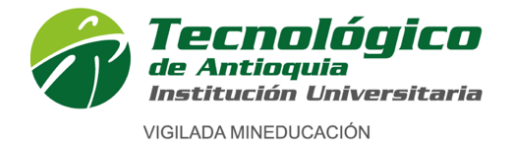

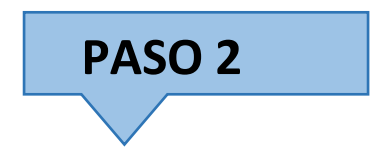

Este paso está comprendido por 4 formularios, continue, diligencie e ingrese toda la información requerida.

Al correo electrónico registrado, le llegará una notificación de acceso al paso 2, revise la bandeja de entrada y la bandeja de SPAM o correo no deseado.

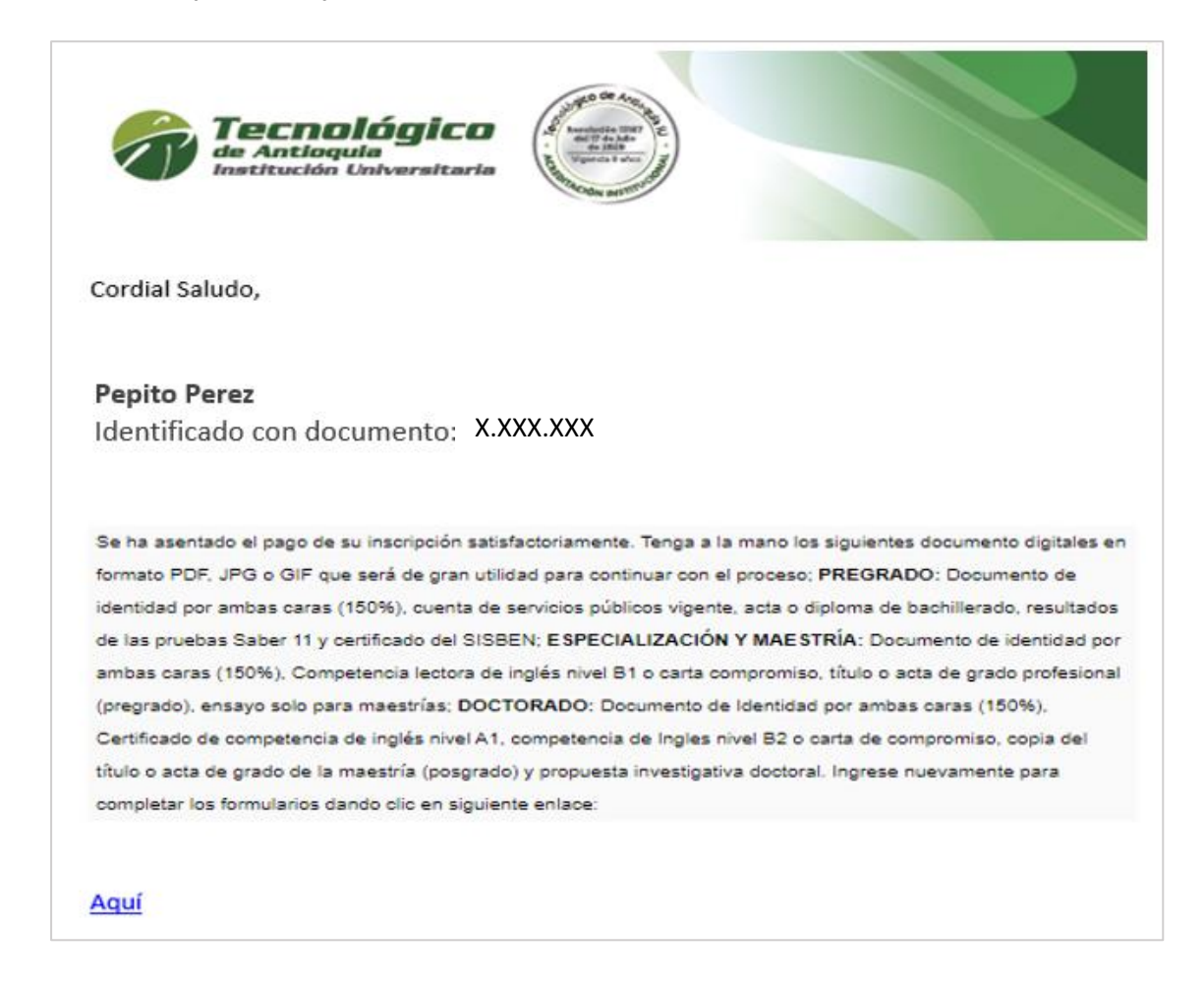

- Para iniciar el paso 2,
- De clic en la palabra **"aquí"** indicada en el correo.

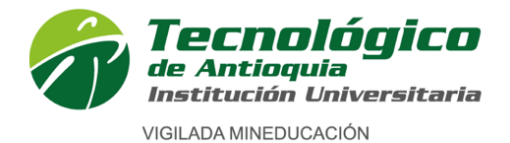

 Sino recibió el correo, también puede ingresar de nuevo al proceso de inscripción como lo indica el paso 1. A través del enlace:

[https://campus.tdea.edu.co/sao/ingresarDocumentoAspiranteNuevo.do.](https://campus.tdea.edu.co/sao/ingresarDocumentoAspiranteNuevo.do)

Una vez ingrese, siga los pasos hasta la ventana donde se generó inicialmente la factura.

Lista de Aspiraciones realizadas

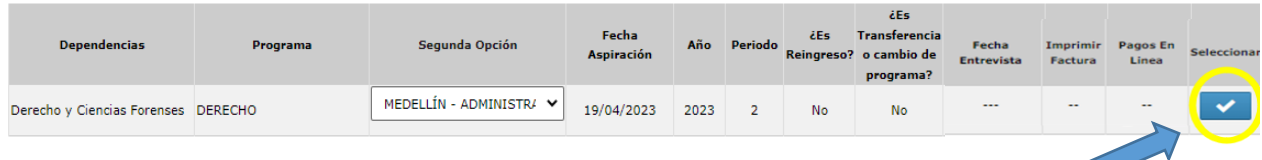

Allí ya no estarán habilitados los medios de pago, sino la columna "seleccionar".

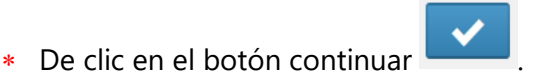

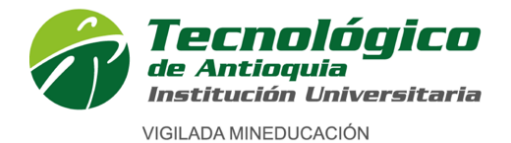

**Formulario 1 de 4**

## **Caracterización**

Lea detenidamente las condiciones del programa de SATURNO

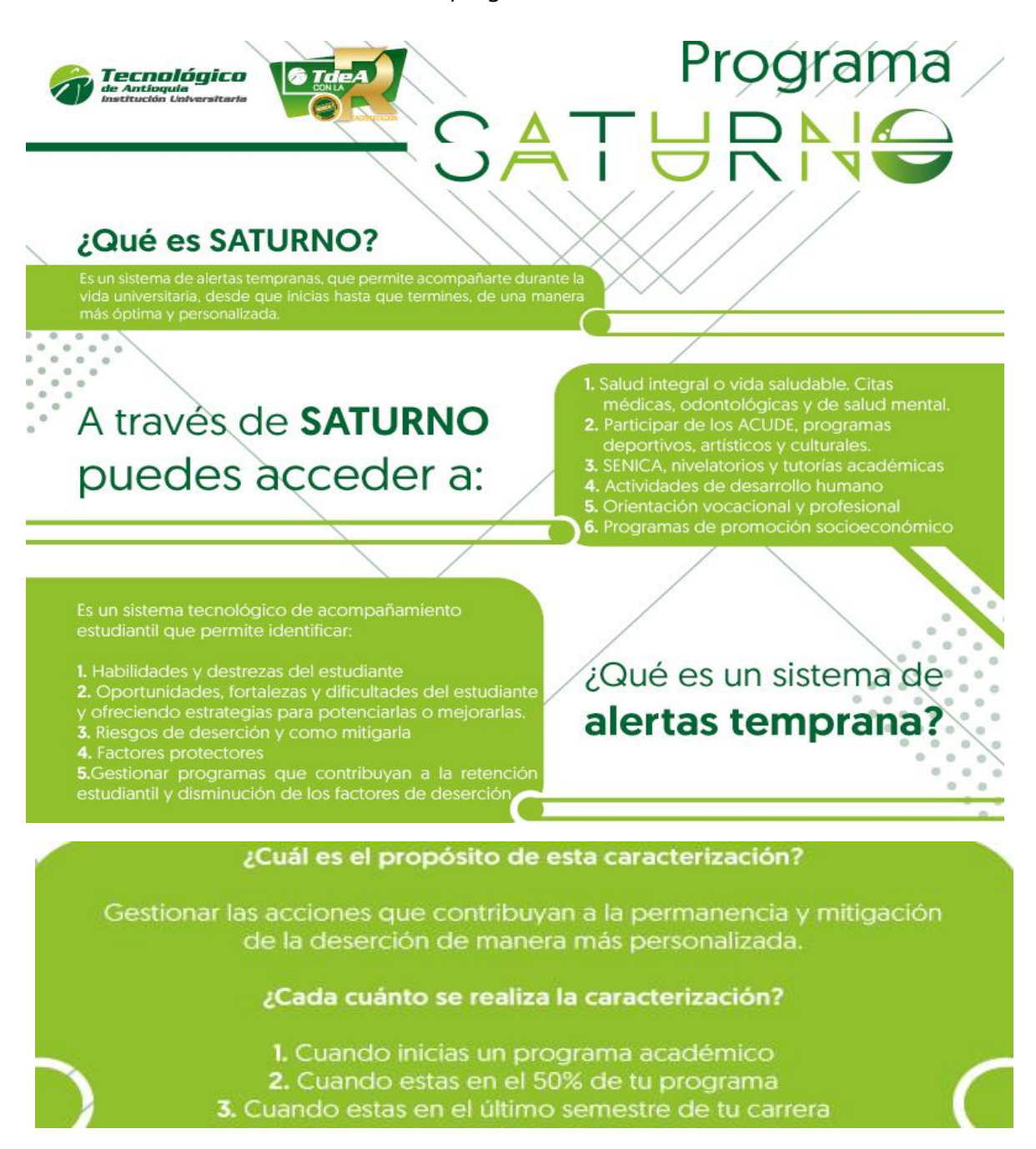

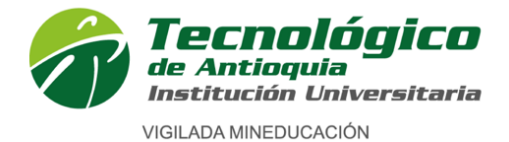

 $\ast$ Continue con el formulario de caracterización. Tenga presente que los campos con \* son obligatorios y continue con el botón guardar o siguiente.

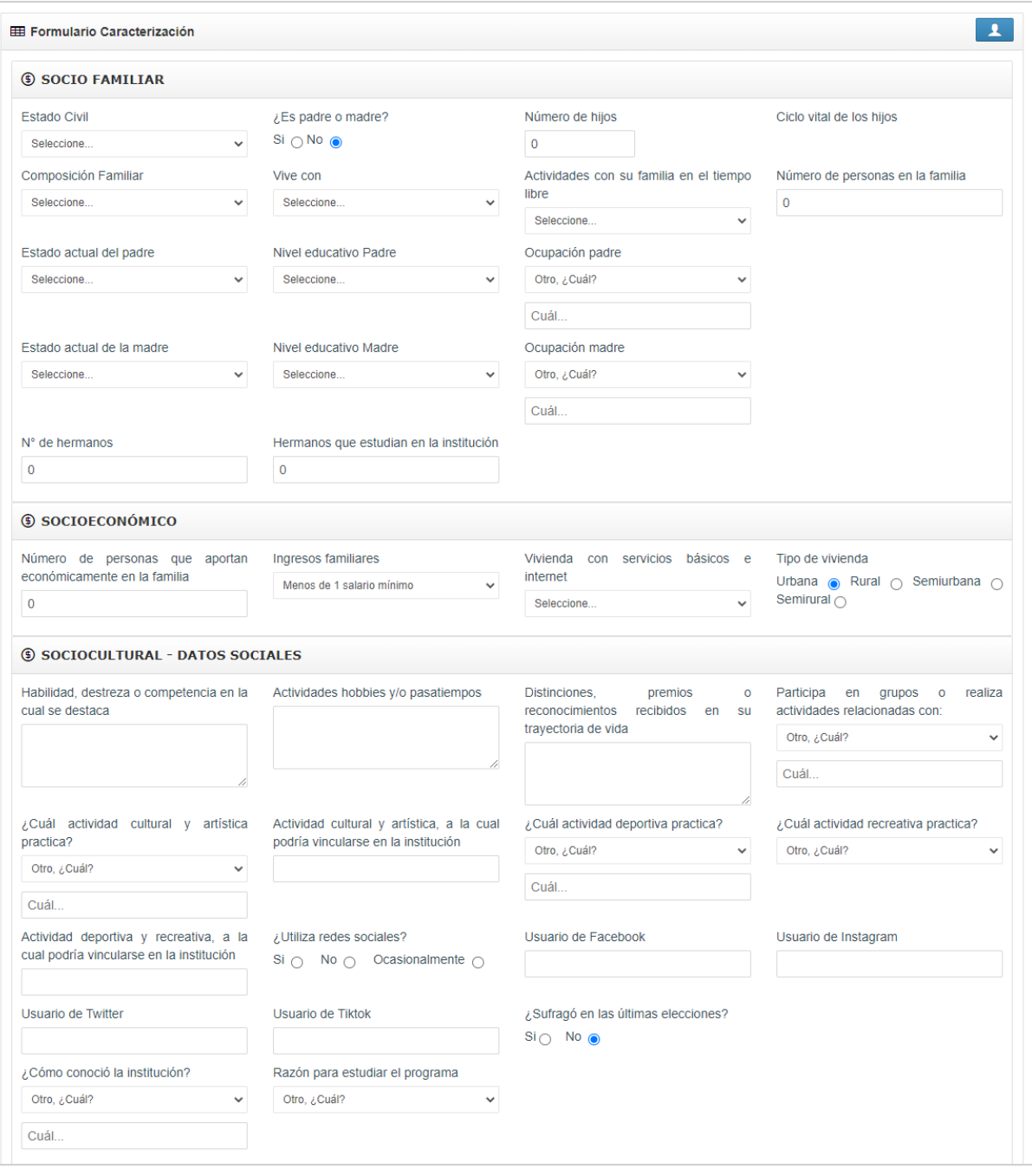

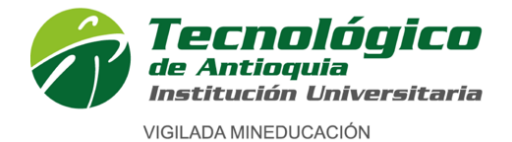

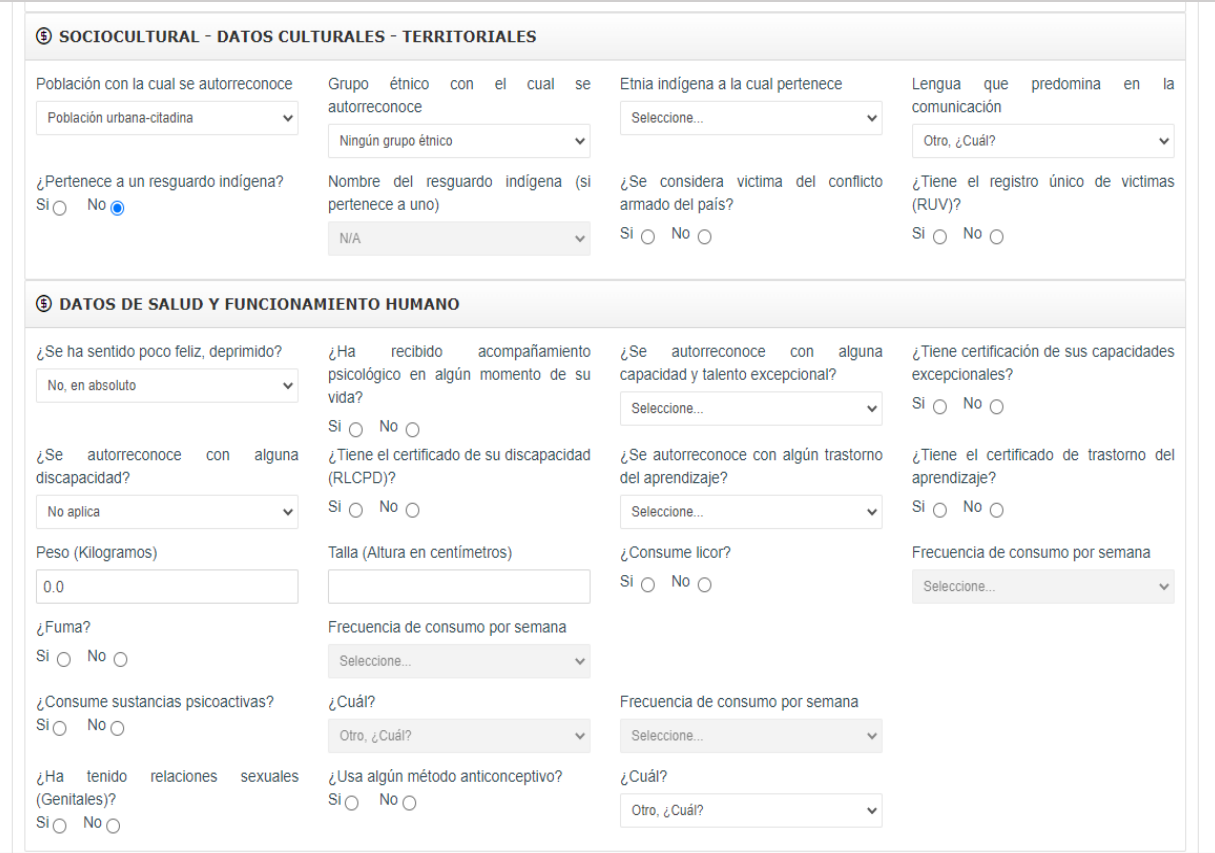

### **Información sociofamiliar**

- **Seleccione Estado civil:** Seleccione su estado civil: (Casado, Divorciado, Separado, Sin definir, Soltero, Unión libre, Viudo)
- **¿Es padre o madre?** seleccione ¿sí? --- ¿no?
- Digite en número el **Número de hijos** (opcional)
- Si tiene hijos indique el rango de edad, en la opción: **Ciclo vital de los hijos**  (opcional)
- **Composición Familiar:** Seleccione su composición familiar, estas son las personas con las que vive actualmente.
- **Vive con:** Seleccione (amigos, familia, residencia estudiantil, solo)
- **Seleccione - Actividades con su familia en el tiempo libre**
- **Número de personas en la familia:** Indique el número de personas que habitan la misma vivienda.
- **Estado actual del padre:** seleccione (vive, falleció, no sabe)
- **Nivel educativo Padre:** Seleccione el nivel educativo alcanzado del padre.
- **Ocupación padre:** seleccione o digite la ocupación del padre.
- **Estado actual de la madre:** seleccione (vive, falleció, no sabe)
- **Nivel educativo Madre:** Seleccione el nivel educativo alcanzado de la madre.

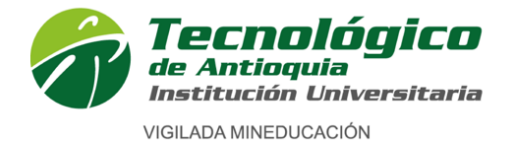

- **Ocupación Madre:** seleccione o digite la ocupación de la Madre.
- **N° de hermanos:** Indique en número, la cantidad de hermanos que tiene.
- **Hermanos que estudian en la institución:** Indique en número si tiene hermanos estudiando en la institución, sino tiene indique 0.

### **Información socioeconómica**

- **Número de personas que aportan económicamente en la familia:** Digite el número de personas que laboran o reciben ingresos y aportan al sostenimiento del hogar.
- **Ingresos familiares**: Seleccione el rango de ingresos = suma de los ingresos de los aportantes indicados en el ítem anterior.
- **Vivienda con servicios básicos e internet:** Seleccione la respuesta que corresponda: si, no, no todos los servicios, solo en ocasiones.
- **Tipo de vivienda:** Seleccione: Urbana, Rural.

### **Información sociocultural – Datos sociales**

- Digite: **Habilidad, destreza o competencia en la cual se destaca.**
- Digite: **Actividades hobbies y/o pasatiempos.**
- Digite: **Distinciones, premios o reconocimientos recibidos en su trayectoria de vida.**
- **Participa en grupos o realiza actividades relacionadas con:** Seleccione: Arte, Deportes, Cultura, espiritual, política, emprendimiento, ninguna.
- Seleccione, **¿Cuál actividad cultural y artística practica?**
- Digite: **Actividad cultural y artística, a la cual podría vincularse en la institución** (opcional).
- Seleccione: **¿Cuál actividad deportiva practica?**
- Seleccione: **¿Cuál actividad recreativa practica?**
- Digite: **Actividad deportiva y recreativa, a la cual podría vincularse en la institución.** (opcional).
- **¿Utiliza redes sociales? :** Seleccione: SÍ NO Ocasionalmente
- Digite: **Usuario de Facebook** (opcional).
- Digite: **Usuario de Instagram** (opcional).
- Digite: **Usuario de Twitter** (opcional).
- Digite: **Usuario de Tiktok** (opcional).
- **¿Sufragó en las últimas elecciones?:** (Indique: ¿Votó en las elecciones?) Seleccione: SÍ NO
- Seleccione: **¿Cómo conoció la institución?**
- Seleccione: **Razón para estudiar el programa**

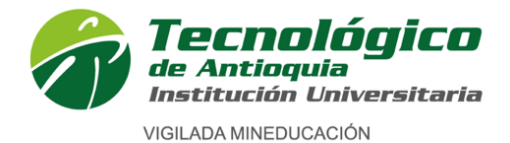

### **Sociocultural - Datos Culturales - Territoriales**

- Seleccione: **Población con la cual se autorreconoce.**
- Seleccione: **Grupo étnico con el cual se autorreconoce.**
- Seleccione: **Etnia indígena a la cual pertenece.**
- Seleccione: **Lengua que predomina en la comunicación.**
- **¿Pertenece a un resguardo indígena?:** Seleccione: SÍ NO
- Seleccione: **Nombre del resguardo indígena (si pertenece a uno).**
- **¿Se considera víctima del conflicto armado del país?:** Seleccione: SÍ NO
- **¿Tiene el registro único de víctimas (RUV)?:** Seleccione: SÍ NO

### **Datos de Salud y Funcionamiento Humano**

Esta información será utilizada solo como insumo para crear la oferta de programas de Bienestar Universitario.

- Seleccione: **¿Se ha sentido poco feliz, deprimido?**
- **¿Ha recibido acompañamiento psicológico en algún momento de su vida?:** Seleccione: SÍ NO
- Seleccione: **¿Se autorreconoce con alguna capacidad y talento excepcional?**
- **¿Tiene certificación de sus capacidades excepcionales? ?:** Seleccione: SÍ NO
- Seleccione: **¿Se autorreconoce con alguna discapacidad?**
- **¿Tiene el certificado de su discapacidad (RLCPD)?:** Seleccione: SÍ NO
- Seleccione: **¿Se autorreconoce con algún trastorno del aprendizaje?**
- **¿Tiene el certificado de trastorno del aprendizaje?:** Seleccione: SÍ NO
- Digite su **Peso en (Kilogramos).**
- Digite su **Talla (Altura en centímetros).**
- **¿Consume licor?:** Seleccione: SÍ NO
- Si su respuesta anterior fue SI seleccione: **Frecuencia de consumo por semana**
- **¿Fuma?:** Seleccione: SÍ NO
- Si su respuesta anterior fue SI seleccione: **Frecuencia de consumo por semana**
- **¿Consume sustancias psicoactivas?:** Seleccione: SÍ NO
- Si su respuesta anterior fue SI seleccione en **¿Cuál?:** el nombre de la sustancia.
- Si su respuesta anterior fue SI seleccione: **Frecuencia de consumo por semana**
- **¿Ha tenido relaciones sexuales (Genitales)?:** Seleccione: SÍ NO
- **¿Usa algún método anticonceptivo?:** Seleccione: SÍ NO
- Si su respuesta anterior fue SI seleccione en **¿Cuál?:** el método anticonceptivo.

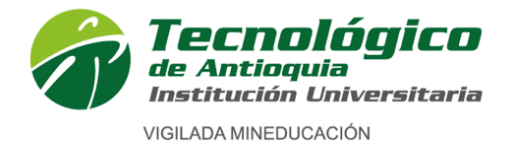

**Formulario 2 de 4**

## **Información académica**

En este formulario se selecciona los datos correspondientes con la información académica donde terminó el bachillerato.

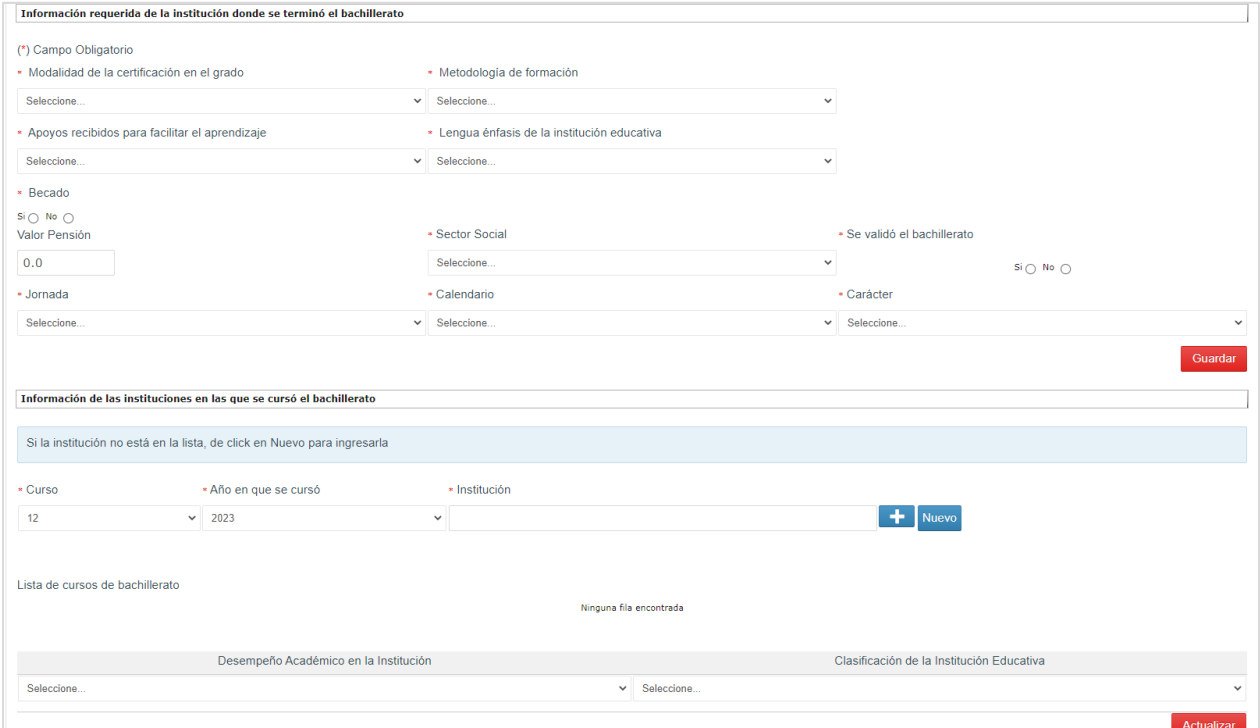

- Seleccione: **Modalidad de la certificación en el grado.**
- Seleccione: **Metodología de formación.**
- Seleccione: **Apoyos recibidos para facilitar el aprendizaje.**
- Seleccione: **Lengua énfasis de la institución educativa.**
- **Becado:** Fue becado en su bachillerato: Seleccione: SÍ NO
- **Valor de pensión:** Indique en pesos si pagaba alguna mensualidad en el colegio.
- **Sector social:** Seleccione: Publico -Privado Mixto
- **Se validó el bachillerato:** Seleccione: SÍ NO
- **Jornada:** Seleccione: Diurna Nocturna
- **Calendario:** Seleccione: A, B, C
- **Carácter:** Seleccione: Público -Privado

Guardar De clic en el botón:

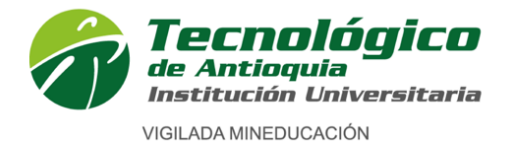

### **Información de las instituciones en las que cursó el bachillerato**

- **Curso:** Seleccione el número de curso (Año escolar del bachillerato: 6to, 7mo, 8vo, 9no,10,11)
- **Año en que se cursó:** Seleccione el año en el que estudió el curso seleccionado en la casilla anterior.
- **Institución:** Busque en el espacio institución, indicando alguna palabra clave o las iniciales de la institución, una vez aparezca selecciónela.
- \* De clic en agregar en el botón

**NOTA:** Si al buscar la institución no registra su colegio, realice el siguiente paso:

De clic en el botón Nuevo

Seleccione el grado y el año de graduación

Digite el nombre completo del colegio

De clic en agregar en el botón **.** 

- Seleccione: **Desempeño Académico en la Institución.**
- Seleccione: **Clasificación de la Institución Educativa**

De clic en agregar en el botón **Actualizar** 

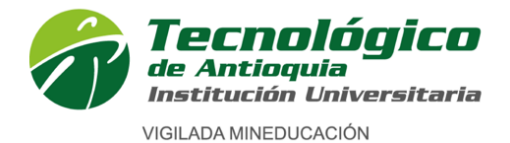

# **Formulario 3 de 4**

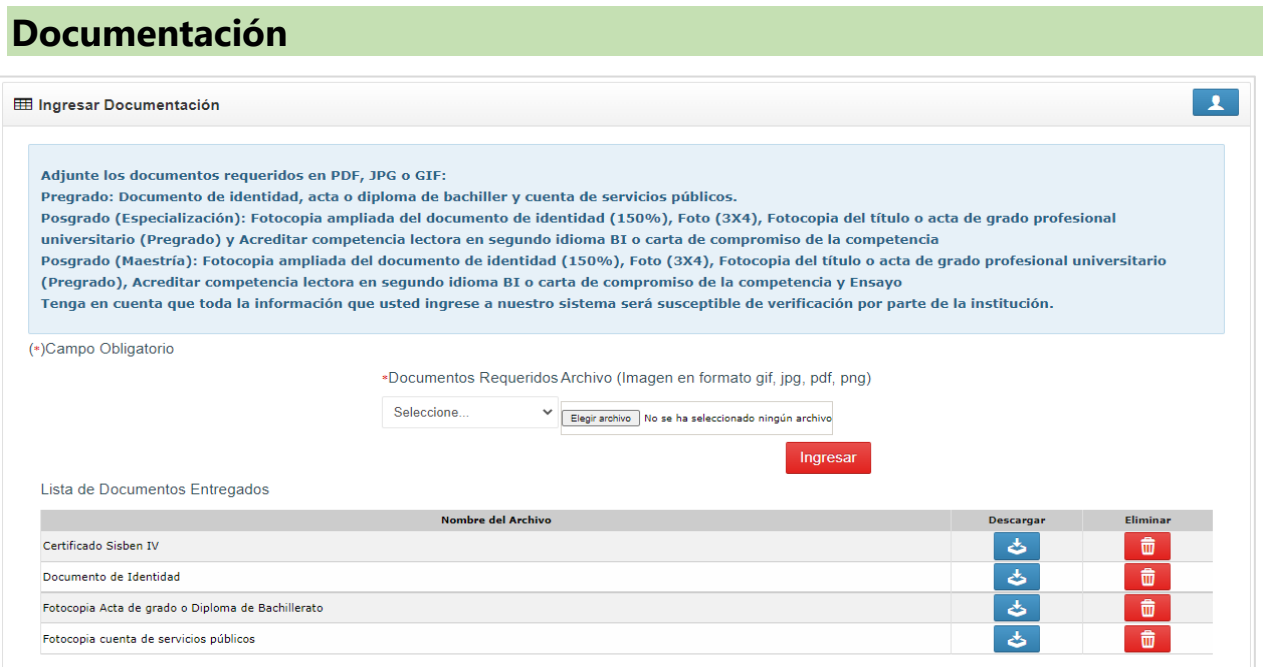

**Ingresar la documentación en Formato PDF:** se recomienda guardar cada archivo con el nombre del documento según corresponda seguido del su número de identificación, cada documento debe escanearse de forma independiente y legible. Ejemplo: CEDULAX.XXX.XXX.XXX, ACTAX.XXX.XXX, SERVICIOSX.XXX.XXX, SISBENX.XXX.XXX

Es obligación en cada Ítem adjuntar el archivo y oprimir el botón ingresar.

- **Documento de identidad** vigente por ambos lados.
- **Acta o diploma de Bachiller** donde se vea libro, folio, acta y firmas; en caso de ser bachiller del exterior, adjuntar resolución de convalidación del título de bachiller ante el Ministerio de Educación Nacional de Colombia.
- **Cuenta de servicios públicos o predial** de alguno de los últimos tres meses, donde esté legible el estrato y dirección de residencia. Si el servicio público es prepagado, solicitar a EPM certificación del estrato y dirección. No se acepta comprobante de pago.
- **Certificado del SISBEN IV** o constancia de solicitud del trámite de encuesta del SISBEN IV o una carta manifestando que no se encuentra sisbenizado en el SISBEN IV. Enlace para consultar SISBEN IV:<https://www.sisben.gov.co/Paginas/consulta-tu-grupo.aspx>

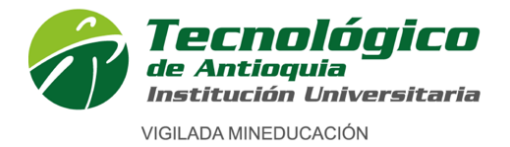

**NOTA:** Cada archivo puede pesar máximo 10 MB, si el archivo tiene un mayor peso, debe comprimirlo para que lo pueda adjuntar.

**PARA TRANSFERENCIA EXTERNA,** además de los documentos antes indicados debe adjuntar:

**Ingresar la documentación en Formato PDF:** Se recomienda guardar cada archivo con el nombre del documento según corresponda seguido del su número de identificación, cada documento debe escanearse de forma independiente y legible. Ejemplo: CALIFICACIONESX.XXX.XXX, MICROCURRICULOSX.XXX.XXX, BUENACONDUCTAX.XXX.XXX

- **Certificado de calificaciones** en papel membrete.
- **Contenidos temáticos o microcurrículos** de las asignaturas a homologar.
- **Certificado de buena conducta** de la institución de procedencia.

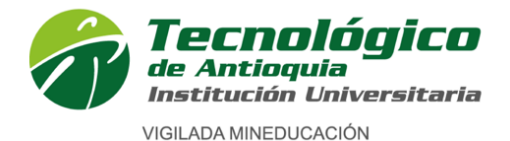

### **Formulario 4 de 4**

## **Informacion del ICFES**

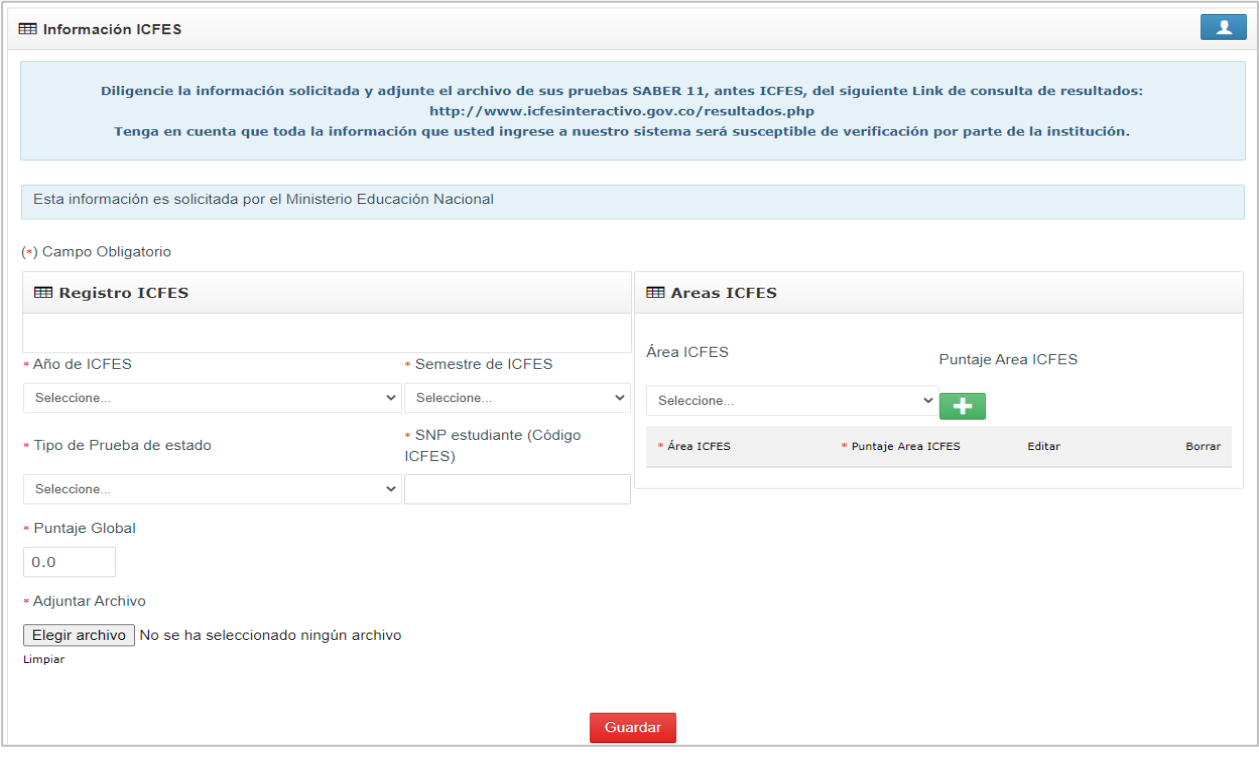

En este paso, se registra los datos relacionados con las Pruebas de Estado Saber 11 (antes Pruebas ICFES):

- **Año de ICFES:** Seleccione el año de presentación.
- **Semestre de ICFES:** Seleccione el semestre de presentación. (1: si lo presentó entre enero y junio y 2: si lo presentó entre julio y diciembre)
- **Tipo de prueba de estado:** Seleccione **SABER 11.**
- **SNP estudiante (Código ICFES): Digite** el código SNP (ejemplo AC2022200000).
- **Puntaje Global: Digite el puntaje** global o puesto obtenido en el resultado de las pruebas.
- **Adjuntar archivos:** Seleccione el archivo: Resultados ICFES el cual debió haber guardado anteriormente en su equipo o USB.

Es obligación adjuntar el resultado, puede descargarlo por la página [https://www.icfes.gov.co](https://www.icfes.gov.co/)

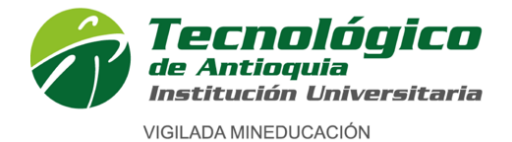

Institución de educación superior. Código IES 3204. NIT 890905419-6

Carácter académico de Institución Universitaria, aprobado por Resolución del Ministerio de Educación Nacional 3612 del 14 de julio de 2006

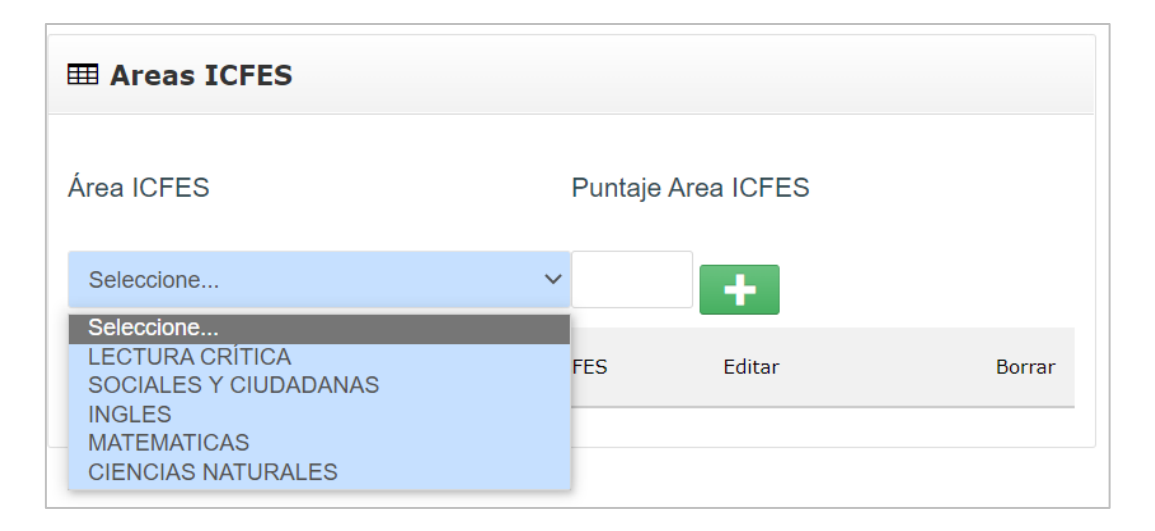

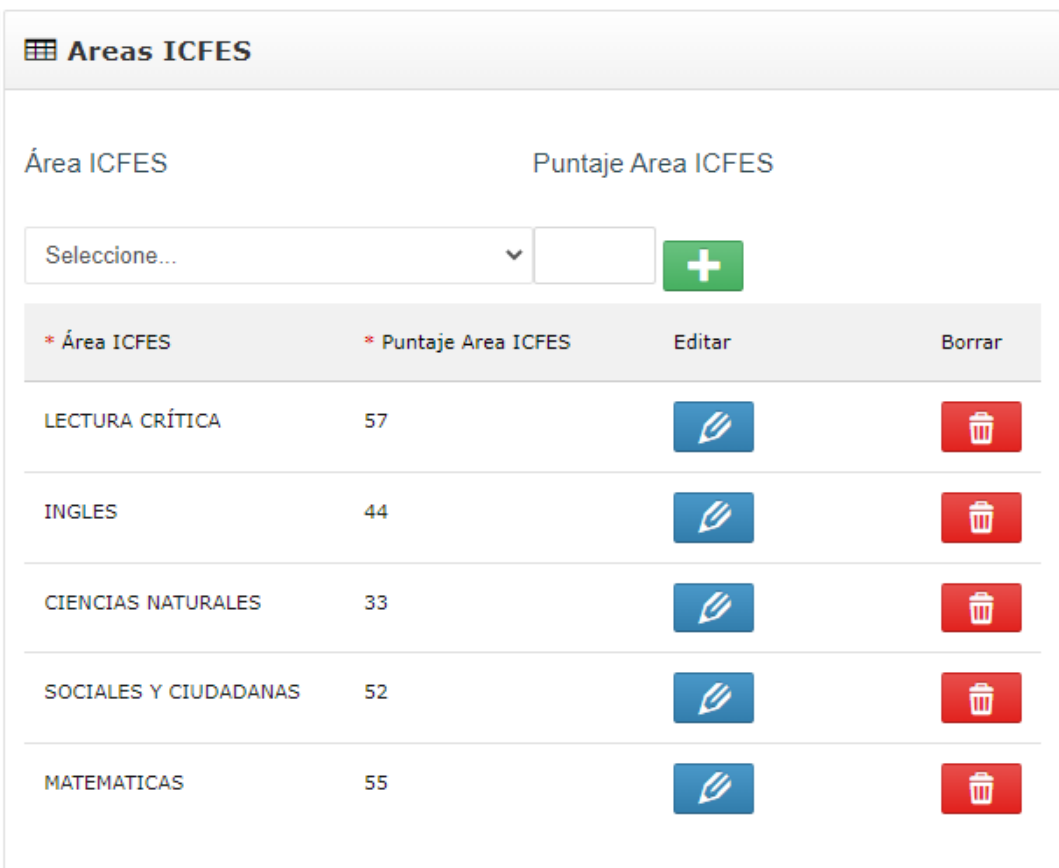

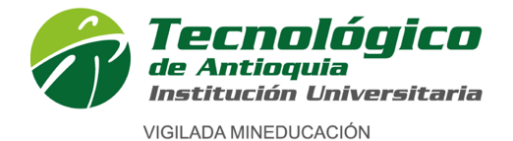

- Al lado derecho, se ingresa cada área evaluada en el ICFES, elija la asignatura, digite el puntaje y de clic en el ícono .
- Realice este proceso con cada area de conocimiento evaluada.

Si desea modificar algun valor ingresado, presione el lápiz que aparece en frente de cada area, cambie el puntaje y vuelva a agregar con el icono

Al terminar oprimar el botón Guardar

**NOTA:** Si se lista alguna area que no fue evaluada, alli digite el promedio obtenido del resultado del promedio de todas las areas evaluadas.

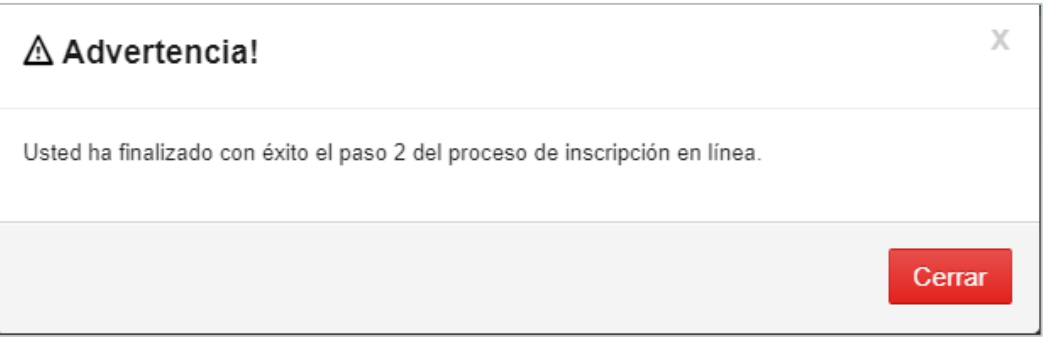

Para finalizar, verifique que la ventana emergente indique que **"Usted ha finalizado con éxito el paso 2 del proceso de inscripción en línea.",** cierre la ventana emergente.

**Así se da por terminado el proceso de inscripción.**

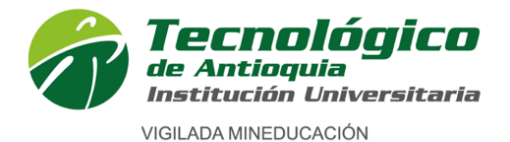

En caso de ser ADMITIDO recibirá al correo electrónico una notificación de bienvenida con usuario y contraseña para ingresar al sistema CAMPUS del TdeA; ingrese y modifique su contraseña por temas de seguridad.

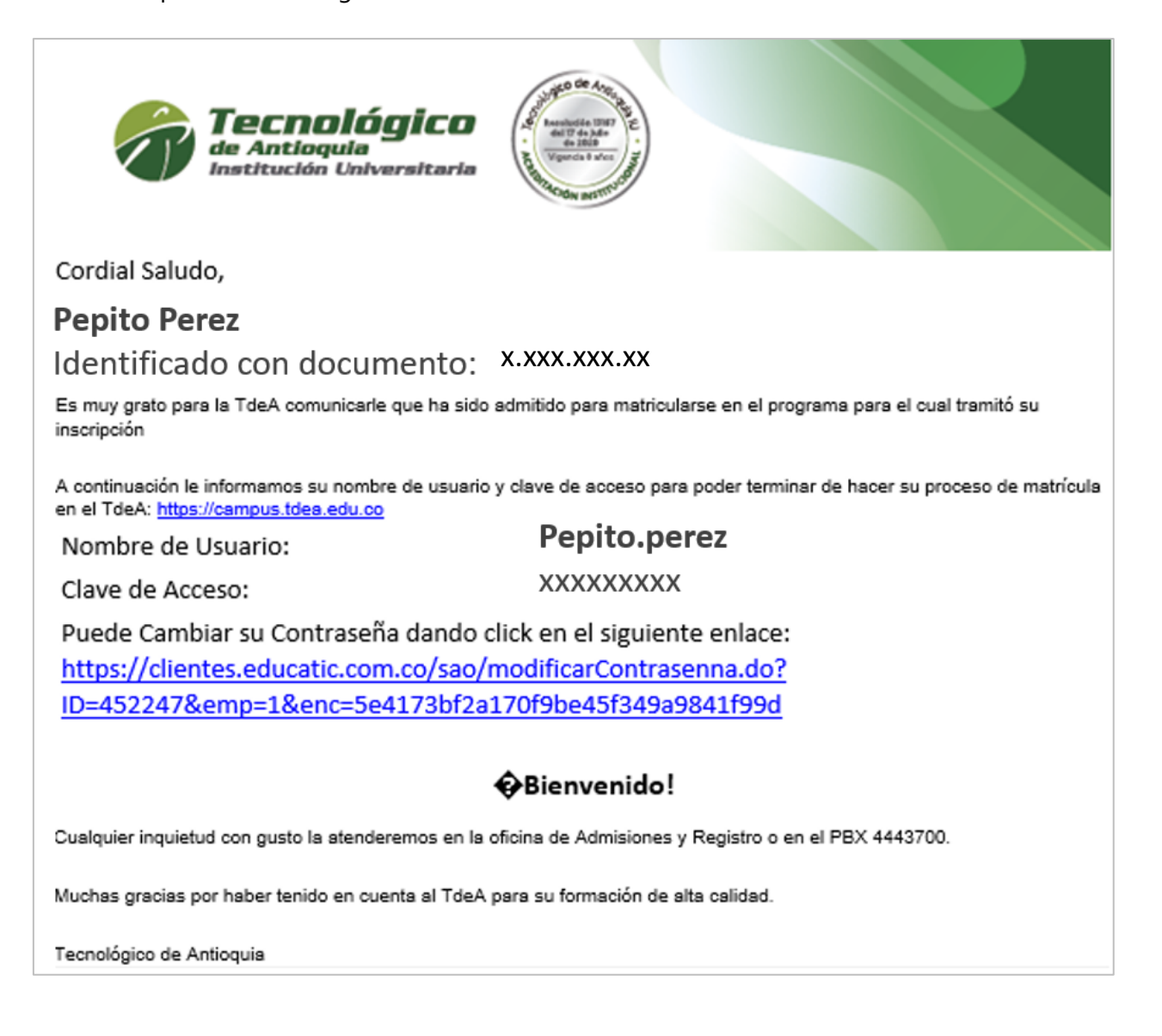

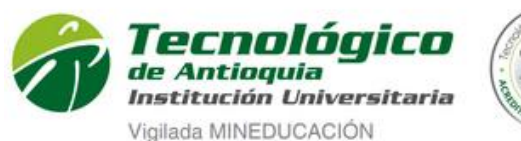

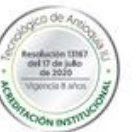